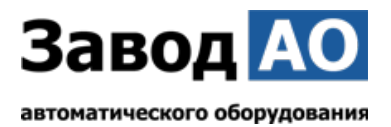

# **ИНСТРУКЦИЯ ПО ЭКСПЛУАТАЦИИ И УСТАНОВКЕ ПАСПОРТ**

# **Блок управления AO VBPUA-002**

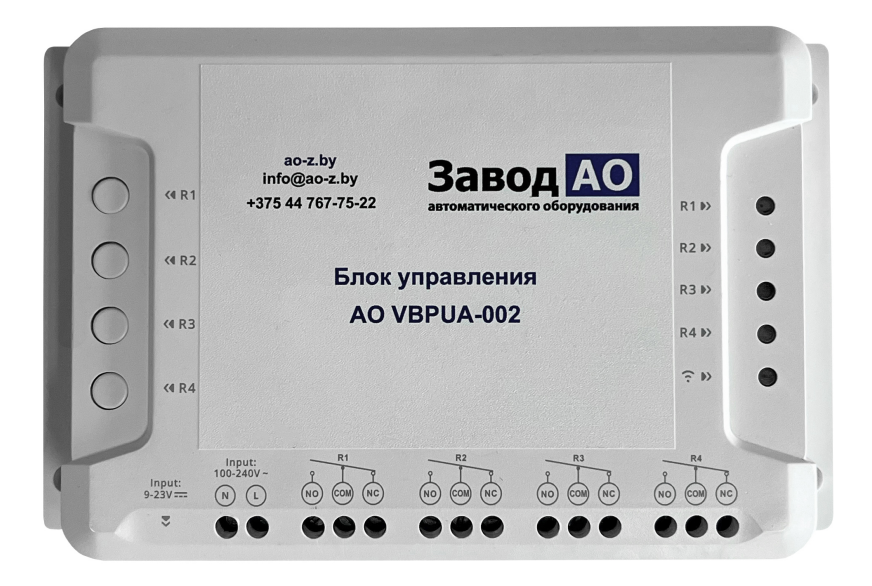

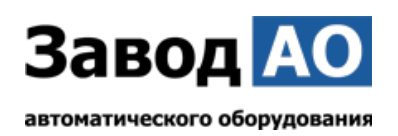

## **Инструкция по эксплуатации**

**1. Выключить подачу напряжения перед монтажом Блока управления AO VBPUA-002.**

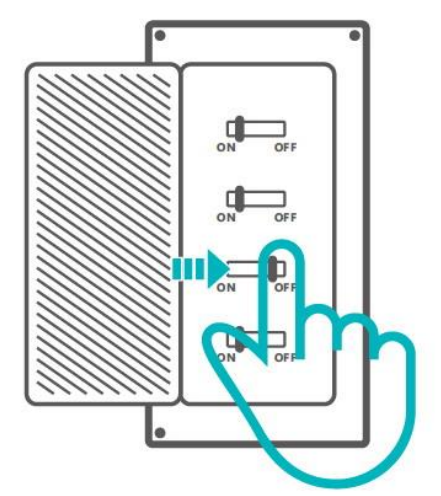

**Во избежание поражения электрическим током при установке и ремонте обращайтесь за консультациями к продавцу или квалифицированному специалисту!**

## **2. Инструкция по подключению**

Выполните подключение Блока управления AO VBPUA-002 согласно реализуемого проекта. В данном примере осуществляется подключение двух оконных приводов на 24 В.

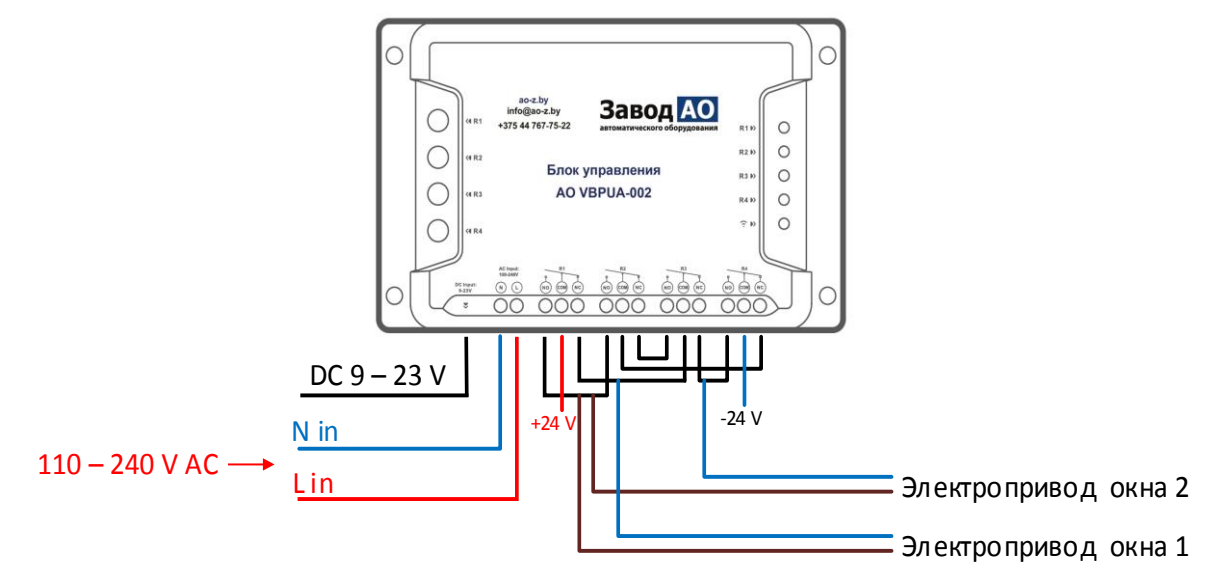

!! Проверьте, что все провода подключены правильно.

## **3. Скачать приложение**

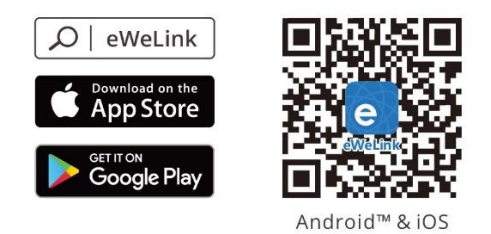

## **4. Включить**

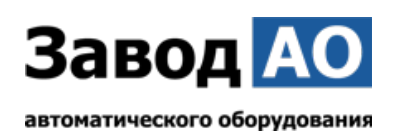

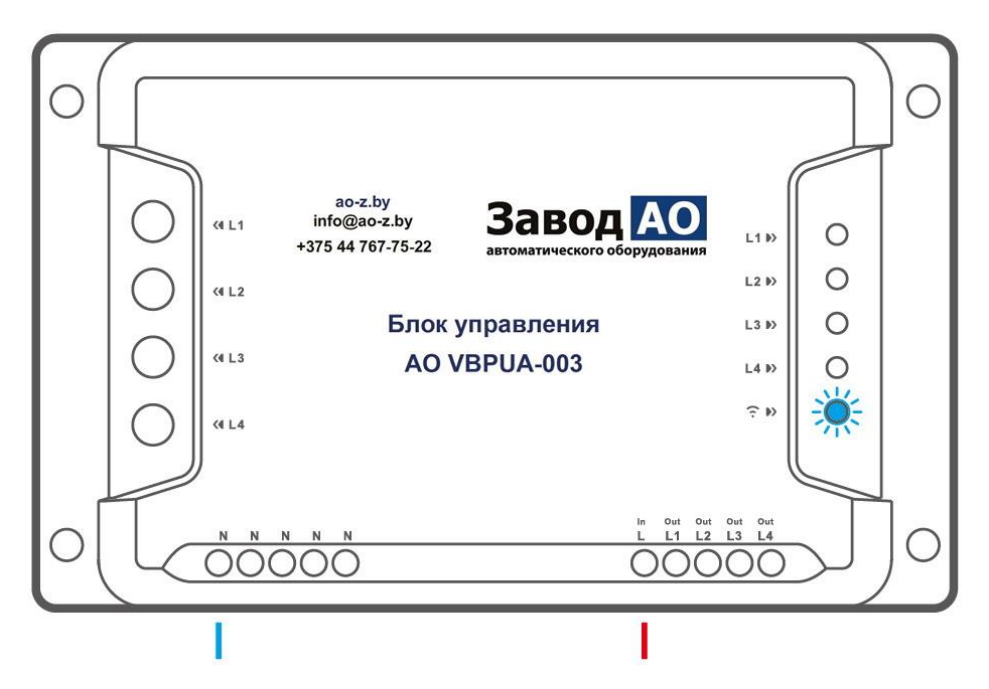

После первого включения Блок управления AO VBPUA-002 перейдёт в режим быстрого сопряжения. Светодиодный индикатор WI-FI начнёт мигать в режиме «два раза коротко, один раз длинно».

! Блок управления AO VBPUA002 выйдет из режима быстрого сопряжения если

сопряжение не будет выполнено в течение 3 минут. Если нужно войти снова, нажмите и удерживайте любую кнопку конфигурации 5 секунд, пока индикатор WI-FI не изменится по очереди на «два коротких и одно длинное» мигание, затем отпустите.

## **5. Добавить устройство**

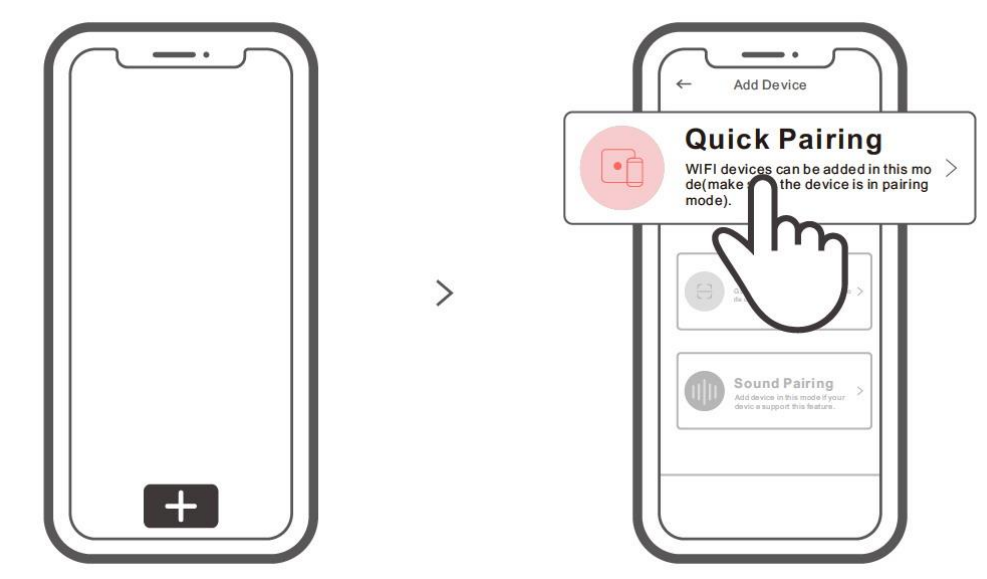

Коснитесь « + » и выберете «Быстрое связывание», затем выполняйте действия после появления подсказки в приложении.

## **Режим совместимого соединения**

Если вход в режим быстрого связывания устройств выполнить не удалось, для установки связи попробуйте «Режим совместимого соединения».

1. Выполняйте долгое нажатие любой кнопку конфигурации на протяжении 5 с, пока не начнет мигать светодиодный индикатор Wi-Fi — цикл работы индикатора выглядит как две

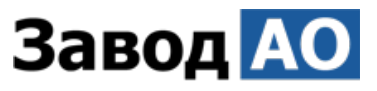

#### автоматического оборудования

короткие вспышки и одна длинная. Затем отпустите кнопку. Выполняйте долгое нажатие любой кнопки конфигурации на протяжении 5 с, пока светодиодный индикатор Wi-Fi не начнет быстро мигать. Затем устройство переходит в режим совместимого соединения.

2. Коснитесь «+» и выберите «Режим совместимого соединения» в приложении. Выберите SSID Wi-Fi в ITEAD-\*\*\*\*\*\* и введите пароль 12345678, затем вернитесь в приложение eWeLink и коснитесь «Далее». Подождите некоторое время, пока не завершится установка соединения.

## **Технические характеристики**

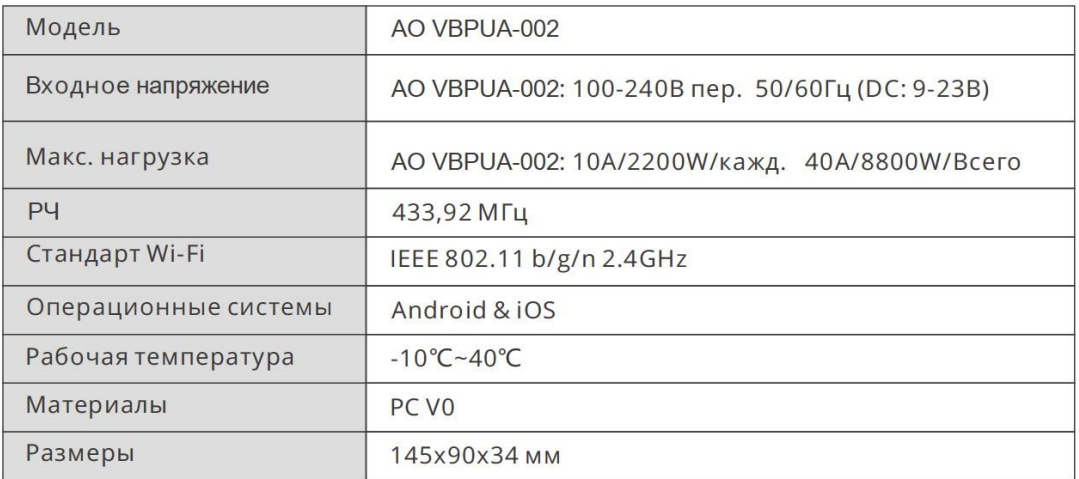

## **Знакомство с изделием**

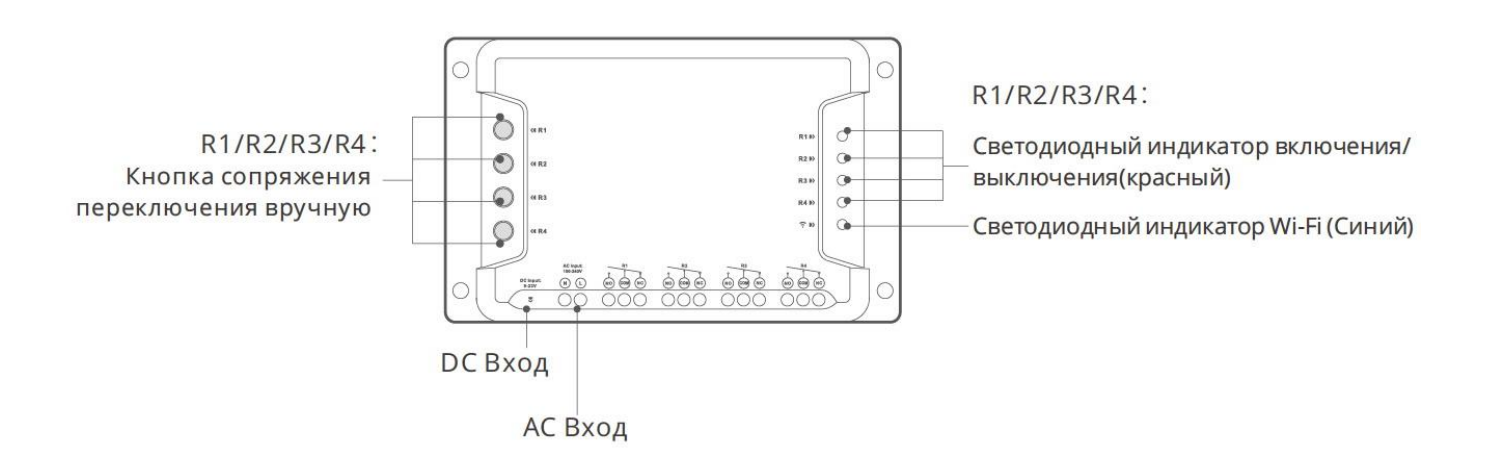

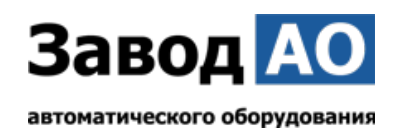

#### **Инструкция режима светодиодного индикатора**

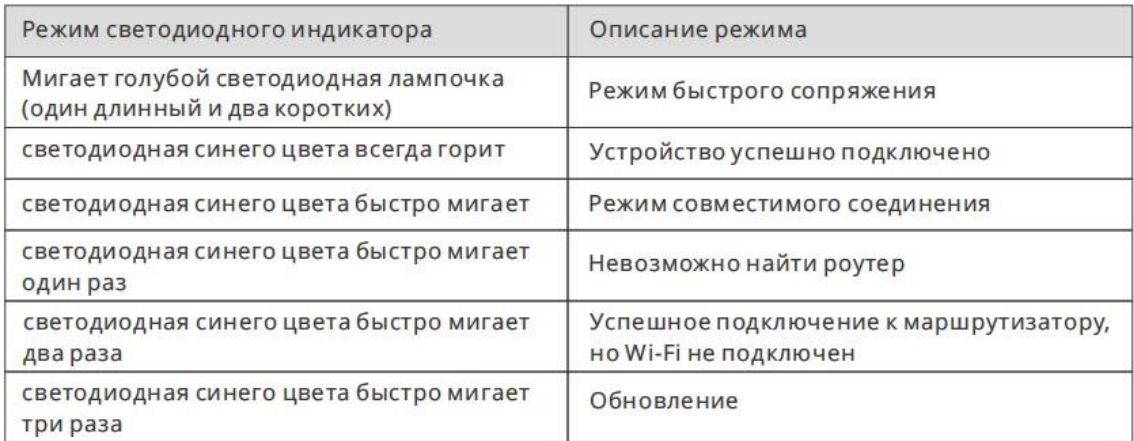

### **Функции**

Блок управления AO VBPUA-002 – это 4х канальный интеллектуальный WI-FI переключатель с самоблокировкой, блокировкой и пошаговой настройкой управления, который позволяет удалённо включать и выключать подключенные электроприводы окон через смартфон. Планировать включение и выключение, а также делиться с семьёй для совместного управления.

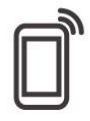

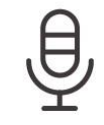

Управ. прилож.

Расписания

Управл. голосом

Доступ д/управл.

Регулировка

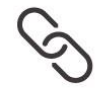

Смарт-сценарии

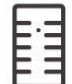

РЧ-пульт

Автоматическая

блокировка

Добавить камеру

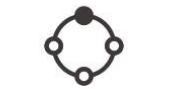

Пере-блокировка

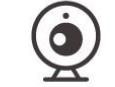

Режим включения

Управл. пров. сетью

## **Сопряжение с РЧ-пультом**

Блок управления AO VBPUA-002 поддерживает дистанционный пульт управления, работающий на частоте 433,92 МГц, с помощью которого можно включать/выключать подключенное оборудование. При этом каждый канал программируется отдельно, а управление представляет собой локальное беспроводное управление на коротком расстоянии, а не по Wi-Fi.

#### **Способы сопряжения:**

Выполняйте долгое нажатие кнопки переключения каналов в течение 3 с, пока цвет СВЕТОДИОДНОГО индикатора Wi-Fi не изменится на красный, а индикатор «быстро мигнул один раз», затем отпустите и выполните краткое нажатие кнопки для связывания с пультом

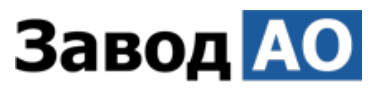

автоматического оборудования

дистанционного управления. Если цвет СВЕТОДИОДНОГО индикатора Wi-Fi изменился на красный, а индикатор «быстро мигнул один раз», это означает, что связывание с пультом дистанционного управления выполнено успешно.

#### **Способы сброса сопряжения:**

Для очистки кода выполняйте долгое нажатие кнопки переключения каналов в течение 5 с, пока цвет СВЕТОДИОДНОГО индикатора Wi-Fi не изменится на красный, а индикатор «быстро мигнет дважды», затем отпустите и выполните краткое нажатие кнопки для очистки кода на пульте дистанционного управления. Если цвет СВЕТОДИОДНОГО индикатора Wi-Fi изменился на красный, а индикатор «быстро мигнул один раз», это означает, что код очищен.

### **Переключить сеть WI-FI**

Если Вам необходимо переключить сеть, нажмите и удерживайте любую кнопку конфигурации 5 с. Когда светодиодный индикатор Wi-Fi изменится на цикл из двух коротких и одного длинного мигания, отпустите. Устройство перейдет в режим быстрого сопряжения, после чего Вы можете снова выполнить сопряжение.

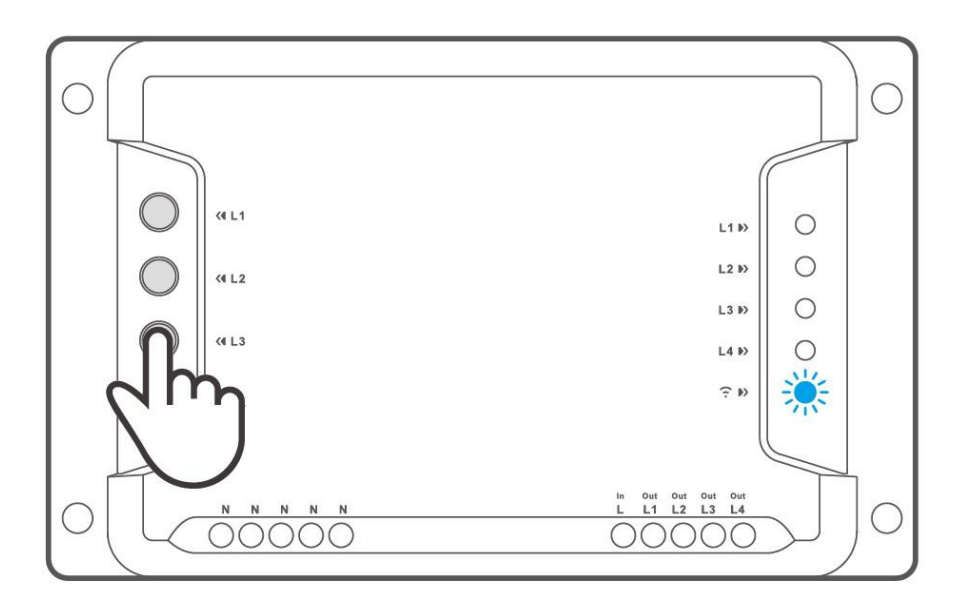

### **Сброс до заводских настроек**

Удаление устройства в приложении eWeLink означает, что Вы восстанавливаете его до заводских настроек.

### **Стандартные проблемы**

В: Почему Блок управления AO VBPUA-002 не подключается к сети?

 О: Для подключения нового Блока управления AO VBPUA-002 к сети Wi-Fi и Интернету требуется 1-2 минуты. Если Блок управления AO VBPUA-002 не подключается к сети дольше, определить причину проблемы можно по статусу синего индикатора Wi-Fi. Возможные варианты:

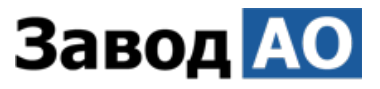

#### автоматического оборудования

1. Синий индикатор Wi-Fi быстро мигает раз в секунду, что означает, что Блоку управления AO VBPUA-002 не удалось подключиться к вашей сети Wi-Fi:

① Возможно, вы неправильно ввели пароль от сети Wi-Fi.

② Возможно, расстояние между Блоком управления AO VBPUA-002 и вашим роутером слишком велико либо окружение создает помехи. Попробуйте приблизить Блок управления AO VBPUA-002 к роутеру.

③ Сеть Wi-Fi 5G не поддерживается, Блок управления AO VBPUA-002 поддерживает только беспроводную сеть 2,4 ГГц.

④ Возможно, открыта фильтрация MAC-адреса. Отключите ее.

**Если ни один из перечисленных методов не устранил проблему, можно включить мобильную сеть для передачи данных на телефоне и создать точку доступа Wi-Fi, после чего снова добавить устройство.**

2. Синий индикатор быстро мигает два раза в секунду, что означает, что Блок управления AO VBPUA-002 подключен к сети Wi-Fi, но не подключился к серверу.

Убедитесь, что ваша сеть работает стабильно. Если ситуация с двойным быстрым миганием возникает часто, это указывает на нестабильную сеть, а не на неполадки в работе Блока управления AO VBPUA-002. Если сеть работает нормально, попробуйте выключить и перезапустить Блок управления AO VBPUA-002.

### **Интеграция Блока управления AO VBPUA-002 с приложением «Дом с Алисой»**

Управлять Блоком AO VBPUA-002 можно не только со смартфона при помощи приложения eWeLink. Блок AO VBPUA-002 так же можно интегрировать в среду управления «Умный Дом» компании Яндекс, где открываются многочисленные возможности управления подключёнными к Блоку AO VBPUA-002 устройствами по средствам голосовых команд со смартфона либо умных колонок, исполнением как уже имеющихся в приложении команд управления, так и по средствам созданных самим пользователем сценариев управления.

### **Скачать приложение «Дом с Алисой»**

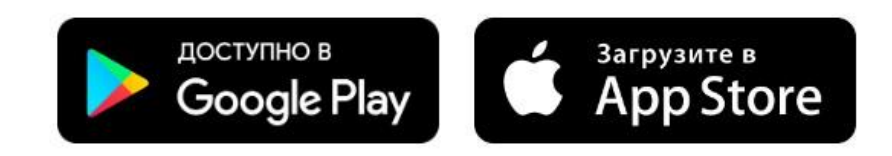

## **Привязка Блока AO VBPUA-002 к приложению**

На главном экране нажать «+». В закладке «Добавить» выбрать «Устройство умного дома». В закладке «Добавить устройство» найти и выбрать «eWeLink Smart Home» устройства и привязать аккаунт eWeLink с находящимся в нём Блоком AO VBPUA-002 к Яндексу. После привязки нажать «Обновить список устройств» и выбрать из списка доступных устройств «4CHPROR3», поместить это устройство в «Дом», «Комнату» и назначить его тип – «Освещение» либо «Розетка» (без разницы).

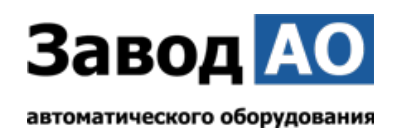

#### **Создание сценариев управления**

Собственные сценарии работы создаются под конкретные задачи и решения в управлении оконными приводами. В данной инструкции опишем создание сценариев для голосового управления открытием, остановкой открытия и закрытия и закрытием Окна 1 и Окна 2 для электроприводов окон с длиной цепи 300 мм из «п.2 Инструкции по эксплуатации» Блоком управления АО VBPUА-002 (4CHPROR3).

1. Создадим сценарии открытия, остановки и закрытия Окна 1 при помощи голосового управления.

## **Открытие окна 1:**

В приложении «Дом с Алисой» перейдите на вкладку «Сценарии» и нажмите «+» → «Сценарий».

Укажите имя сценария → «Открытие окна 1 Блоком АО 002»

**Если:** Добавить условие → Фраза → Введите фразу «открой окно 1». → Добавить.

**Тогда:** Добавить действие → Канал 1 → Включиться → Далее.

 $+$  Добавить действие  $\rightarrow$  Добавить задержку  $\rightarrow$  Время 35 с.

+ Добавить действие → Канал 1 → Выключиться → Далее.

## **Сохранить.**

## **Остановка окна 1:**

В приложении «Дом с Алисой» перейдите на вкладку «Сценарии» и нажмите «+» → «Сценарий».

Укажите имя сценария → «Остановка окна 1 Блоком АО 002»

**Если:** Добавить условие → Фраза → Введите фразу «останови окно 1». → Добавить. **Тогда:** Добавить действие → Канал 1 → Выключиться → Далее.

## **Сохранить.**

### **Закрытие окна 1:**

В приложении «Дом с Алисой» перейдите на вкладку «Сценарии» и нажмите «+» → «Сценарий».

Укажите имя сценария  $\rightarrow$  «Закрытие окна 1 Блоком АО 002»

**Если:** Добавить условие → Фраза → Введите фразу «закрой окно 1». → Добавить.

**Тогда:** Добавить действие → Канал 2 → Включиться → Далее.

 $+$  Добавить действие  $\rightarrow$  Канал 3  $\rightarrow$  Включиться  $\rightarrow$  Далее.

 $+$  Добавить действие  $\rightarrow$  Добавить задержку  $\rightarrow$  Время 35 с.

+ Добавить действие → Канал 2 → Выключиться → Далее.

 $+$  Добавить действие  $\rightarrow$  Канал 3  $\rightarrow$  Выключиться  $\rightarrow$  Далее.

## **Сохранить.**

2. Создадим сценарии открытия, остановки и закрытия Окна 2 при помощи голосового управления.

### **Открытие окна 2:**

В приложении «Дом с Алисой» перейдите на вкладку «Сценарии» и нажмите «+» → «Сценарий».

Укажите имя сценария → «Открытие окна 2 Блоком АО 002»

**Если:** Добавить условие → Фраза → Введите фразу «открой окно 2». → Добавить.

**Тогда:** Добавить действие → Канал 1 → Включиться → Далее.

- + Добавить действие → Канал 4 → Включиться → Далее.
- $+$  Добавить действие  $\rightarrow$  Добавить задержку  $\rightarrow$  Время 35 с.
- + Добавить действие → Канал 1 → Выключиться → Далее.
- + Добавить действие → Канал 4 → Выключиться → Далее.

**Контакты: ООО «Завод Автоматического оборудования» 220114 РБ, г. Минск, пр. Независимости, 117, корп. 3**  +375447677522 info@ao-z.by http://ao-z.by

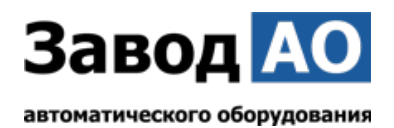

## **Сохранить.**

## **Остановка окна 2:**

В приложении «Дом с Алисой» перейдите на вкладку «Сценарии» и нажмите «+» → «Сценарий».

Укажите имя сценария → «Остановка окна 2 Блоком АО 002»

**Если:** Добавить условие → Фраза → Введите фразу «останови окно 2». → Добавить.

**Тогда:** Добавить действие → Канал 1 → Выключиться → Далее.

+ Добавить действие → Канал 4 → Выключиться → Далее.

## **Сохранить.**

## **Закрытие окна 2:**

В приложении «Дом с Алисой» перейдите на вкладку «Сценарии» и нажмите «+» → «Сценарий».

Укажите имя сценария → «Закрытие окна 2 Блоком АО 002»

**Если:** Добавить условие → Фраза → Введите фразу «закрой окно 2». → Добавить.

**Тогда:** Добавить действие → Канал 2 → Включиться → Далее.

 $+$  Добавить действие  $\rightarrow$  Добавить задержку  $\rightarrow$  Время 35 с.

 $+$  Добавить действие  $\rightarrow$  Канал 2  $\rightarrow$  Выключиться  $\rightarrow$  Лалее.

## **Сохранить.**

Теперь при произнесении фразы «Алиса открой окно 1» в смартфон или привязанную к «Дому» умную колонку, окно 1 откроется. Аналогично и с другими описанными в сценариях фразами.

Так же будет вести себя и окно 2 при произнесении соответствующей фразы.

# **Общие сведения об изделии.**

Наименование изделия: Блока управления AO VBPUA-002. Изготовитель: ООО «Завод Автоматического оборудования» Обозначение изделия: AO VBPUA-002. Дата выпуска: Отметка о приеме качества:

# **Гарантийные обязательства.**

Гарантийный срок при соблюдении потребителем правил транспортировки, хранения, монтажа и эксплуатации устанавливается 24 месяца с момента продажи. Все вопросы, связанные с гарантийными обязательствами, обеспечивает предприятие-продавец.

## **Свидетельство о продаже.**

Продавец: ООО "Завод Автоматического оборудования"

Датой продажи является дата подписания товара по ТН (ТТН) (товарно-транспортным накладным).

Подпись ответственного лица\_\_\_\_\_\_\_\_\_\_\_\_\_\_\_\_\_\_\_/Сапов Д.А./